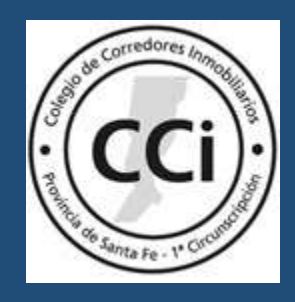

# De todas las propiedades que el CI tiene a la venta, debe gestionar el PRE CERTIFICADO CATASTRAL.

## ¿COMO OBTENER UN PRE CERTIFICADO CATASTRAL?

### PASO 1:

Ingresar a<https://scit.santafe.gov.ar/mycv2/>

Hacer click en "solicitar usuario nuevo" y completar el formulario.

ATENCIÓN: en el nombre de usuario DEBE INGRESAR SU CUIT (NO SU NOMBRE).

Tener en cuenta que este es un paso PREVIO, NECESARIO Y OBLIGATORIO, si no se realiza no se puede acceder al pre certificado.

Cabe aclarar que el PRE CERTIFICADO se obtiene por AFIP.

### PASO 2:

Salir de la página e ingresar al aplicativo de AFIP con su clave de seguridad.

ATENCION: es necesario contar con clave de seguridad número 3.

#### PASO 3:

Ingresar a "Mis servicios" (dentro de AFIP) y colocar en el buscador "SCIT – SANTA FE - PRE CERTIFICADO CATASTRAL" (NO ADHERIR A NINGUN OTRO SERVICIO).

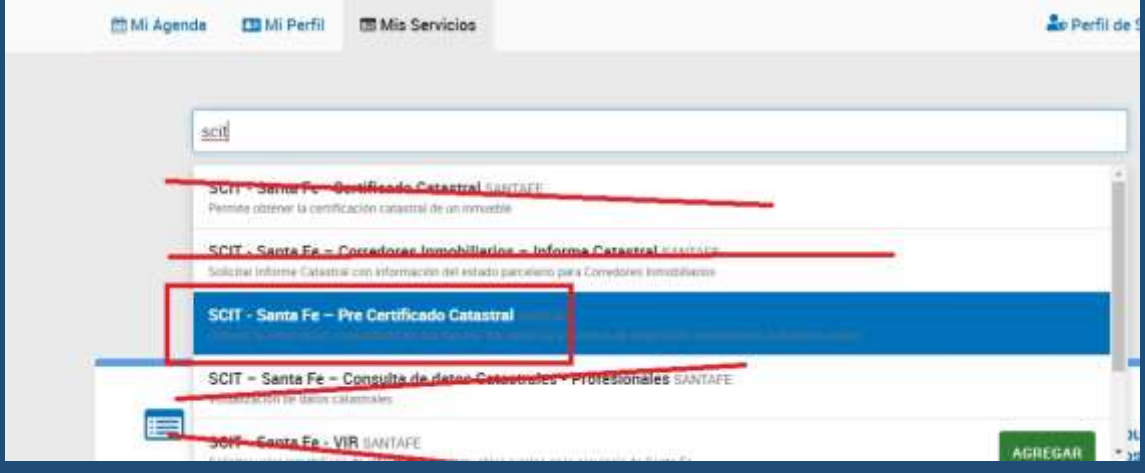

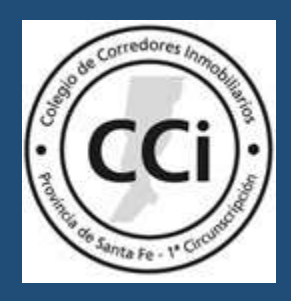

PASO 4:

Presionar el botón verde "Agregar".

PASO 5:

Cerrar el aplicativo de AFIP y volver a abrir.

Buscar por la barra de búsquedas "SCIT – SANTA FE- PRE CERTIFICADO

CATASTRAL", hacer click y usar el servicio.

PASO 6:

Aparecerá en pantalla lo siguiente:

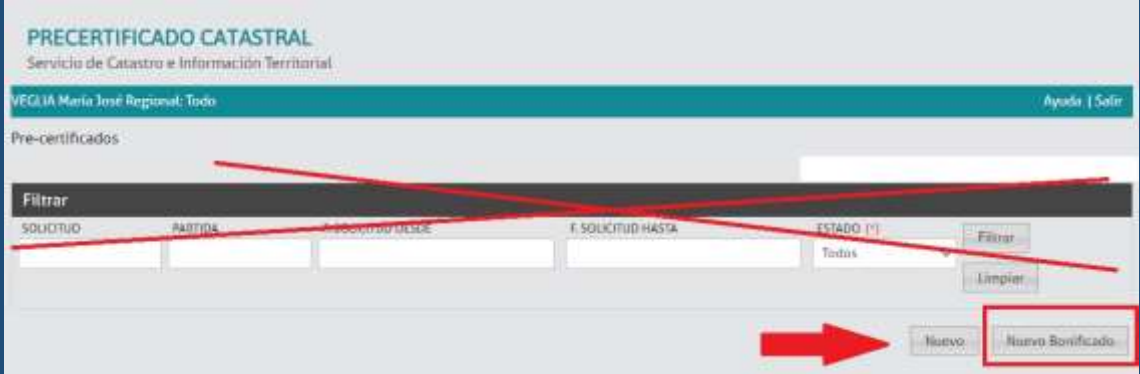

Hacer click en "Nuevo Bonificado"

NO COMPLETAR "SOLICITUD" "PARTIDA" y demás campos en "FILTRAR" PASO 7:

Cargar la partida de API sin el ÚLTIMO DÍGITO y avanzar por el sistema completando

lo solicitado y haciendo click en "aceptar" "presentar" y/o "siguiente"

IMPORNTANTE:

El PRE CERTIFICADO no se visibiliza en el acto.

Se enviará una alerta al mail declarado y el matriculado deberá ingresar nuevamente mediante AFIP para imprimir el "informe".

Los "informes" se encontrarán en lista ordenada cronológicamente, debajo de botón "nuevo bonificado".